# **Quick Start Guide**

## **TSL2771EVM /TMD2771EVM**

**Ver. 1.3** 

**TSL2771/TMD2771 light-to-digital ambient**  Light / proximity

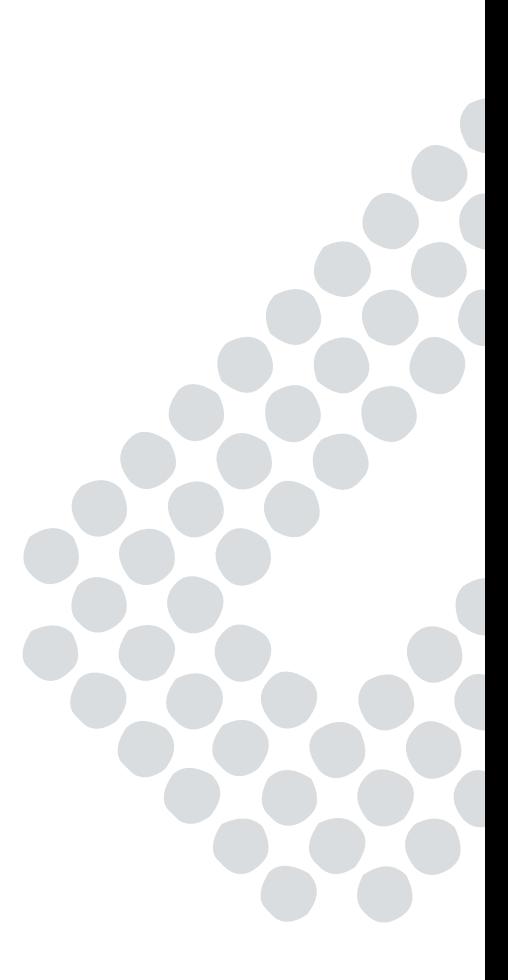

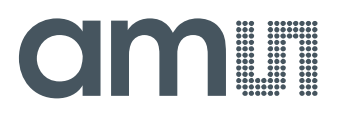

## **Table of Contents**

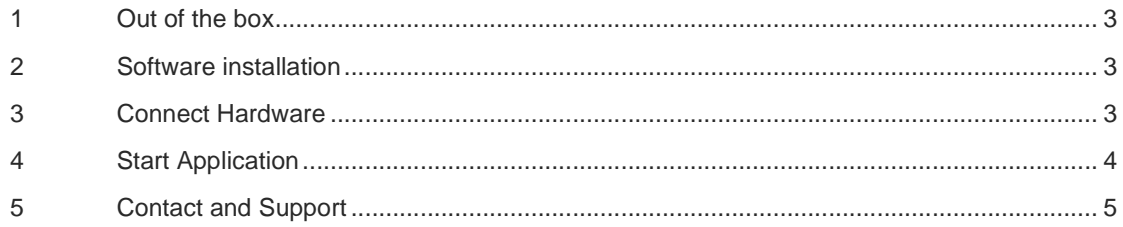

## **OMIT**

## **1 Out of the box**

Each TSL2771 EVM comes with the following components: Controller board v2.1

- TSL2771 Daughterboard
- USB Cable with A connector and mini B connector
- Flash Drive with Application Software and Documents
- Quick Start Guide (not shown)

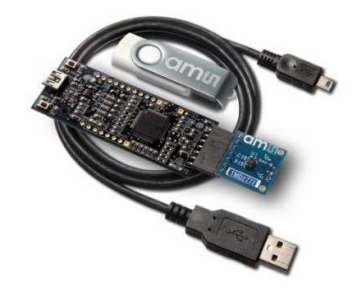

## **2 Software installation**

Most PCs should have one or more Universal Serial Bus (USB) ports. Install the ams flash drive into an unused USB port.

- 1. Double-click the Setup.exe file on the flash drive, or
- 2. Click Start -> Click Run -> Type E: setup.exe and press Enter. IMPORTANT: Use the appropriate drive letter in the above command to install the software. Flash Drive will commonly be assigned the next available drive letter for example C: hard drive D: CD-ROM E: flash drive

The Digital Light Sensor Setup Wizard will open and guide you through the installation of the TSL2771 host software. (Figures 2 through 8). To re-install, run the setup.exe file again. To remove the software from your computer, Select ams -> TSL2771 EVM -> Uninstall TSL2771 EVM or use the Windows Control Panel (Figure 9).

## **3 Connect Hardware**

Plug the TSL2771 Daughterboard into the Controller board. (Figure 1) Always use ESD procedures when handling the EVM. Using the enclosed USB cable, plug the mini-B connector into the EVM module. Using the other end of the cable, plug the USB Aconnector into a USB port on the computer.

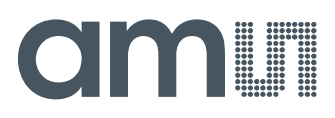

## **4 Start Application**

Click the digital Light Sensors icon on the desktop

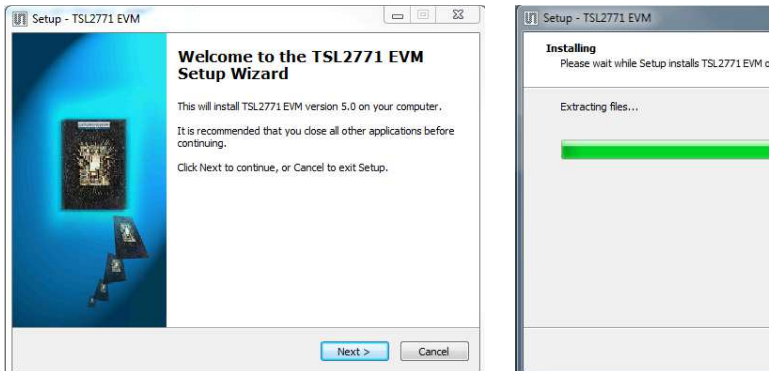

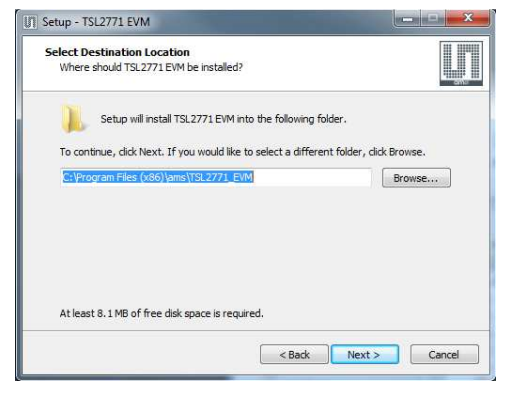

### **Select Installation Folder Liability Disclaimer**

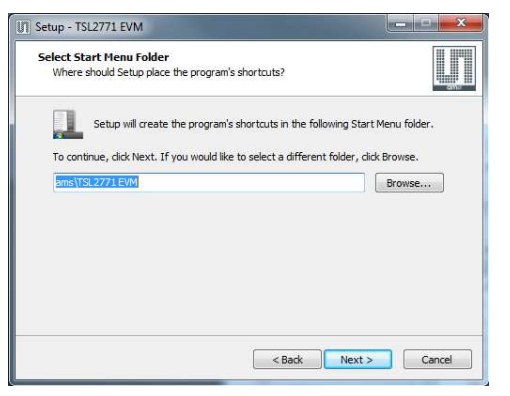

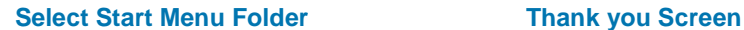

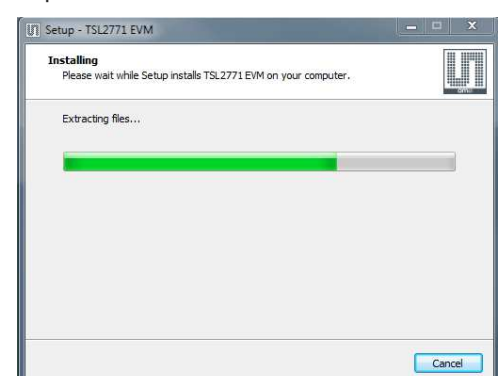

### **Welcome Screen Installation in Progress**

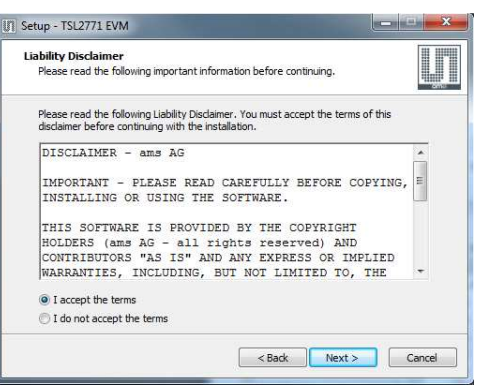

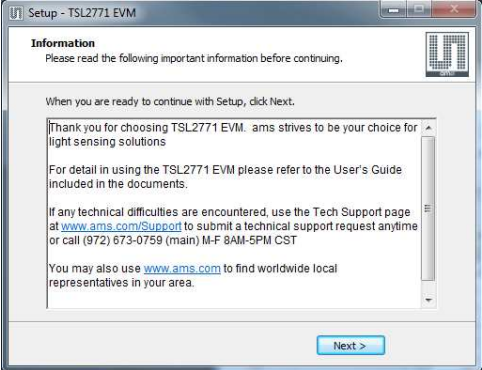

## **amin**

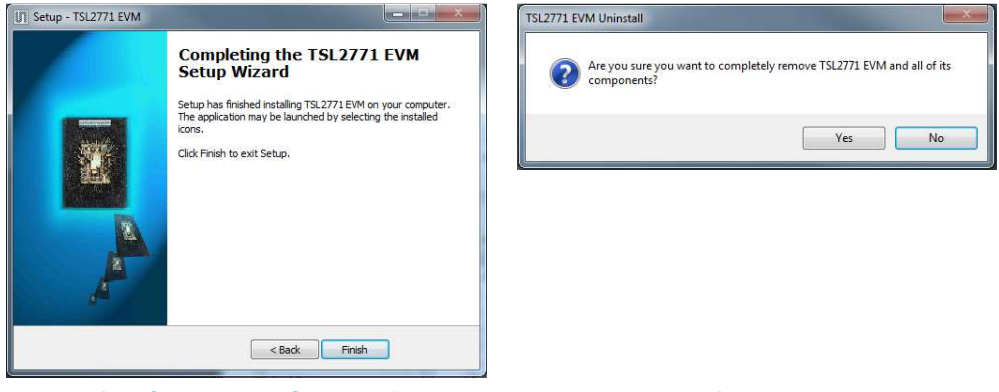

**Installation Completely Successfully Remove Installation** 

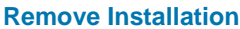

## **5 Contact and Support**

For detail in using the TSL2771 EVM please refer to the User's Guide included in the documents.

If any technical difficulties are encountered, use the Tech Support page at http://www.ams.com/Support to submit a technical support request anytime or call (972) 673-0759 (main) M-F 8AM-5PM CST You may also use http://www.ams.com to find worldwide local representatives in your area.